# iPad

×

## **Uploading & Logging in**

#### • Uploading

Uploading Leon application on iPad is easy. Go to **App Store** and search for <u>Leon Software</u> - you will get a view with Leon logo and some details about the application. All you need to do is to upload it on your iPad. Once it's done, you can start using Leon anywhere, anytime.

#### • Logging in

Once the application has been uploaded, you can log in to Leon. The log-in screen looks similar to the one on-line.

Type the code of your operator, your login and your password (if you don't remember your login/password, please contact <a href="mailto:support@leonsoftware.com">support@leonsoftware.com</a> - a new login details will be sent out to your email address provided in your profile).

| •               | september 2014 |          |         |       |      |        |  |
|-----------------|----------------|----------|---------|-------|------|--------|--|
| pon.            | wt.            | 6r.      | 62W.    | pt.   | sob. | niedz. |  |
| 1               | 2              | 3        | 4       | 5     | 6    | 7      |  |
|                 | ÷              | <b>†</b> |         |       |      | +      |  |
| 8               | 9              | 10       | 11      | 12    | 13   | 14     |  |
| 15              | 10             | 17       | 10      | 10    |      | 01     |  |
| 15              | 16             | 17       | 18      | 19    | 20   | 21     |  |
| 22              | 23             | 24       | 25      | 26    | 27   | 28     |  |
| 29              | 30             | 1        | 2       | 3     | 4    | 5      |  |
|                 |                | *        |         |       |      |        |  |
| 666             | L-ECH, empt    |          | WAW VKO | 08:25 |      | A-BCDE |  |
| MAN             | L, empty       | 08:00    | WAW RAK | 13:00 |      | D-LEON |  |
| 5<br>Crew: ECH, | 0 PAX          | 10:00    | GDN WAW | 12:00 |      | A-BCDE |  |
| 1<br>Crew: TAN, | 1 PAX          | 13:00    | WRO STN | 14:45 |      | G-LEON |  |

### **Duty view**

To view your duty, simply click on the square with the aircraft icon, or with the duty-type (D-duty, V-vacation, etc). Right below the calendar you will see details of the flight/flights to which you have been assigned:

• aircraft registration

Viewing duty day on iPad

- schedule times
- ADEP & ADES codes
- assigned crew codes
- status dot

On the right side of the screen you can see the same flights displayed as fields with STD, airport codes and STA.

**Scheduled maintenance** is displayed in red (both: the belt below the calendar and on the righthand side of the screen).

Flights performed more than **6** weeks from the present day are **not available** in the mobile polication

### Legs Info

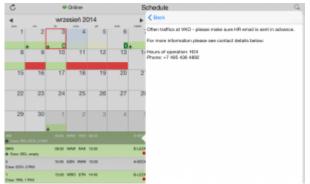

Legs info on iPad

If you wish to view a particular flight's legs info section, click on the flight below the calendar and a new pop-up window will show up.

The view represents the state of the preparation of the flight. Most sections previously set by OPS department in 'Legs Info' section will be visible:

- crew hotel, transport
- fuel amount
- handling airport codes along with times
- ops slots, permissions (if necessary), a/c performance, etc...
- pax pax number and transport (if added)

#### Viewing legs info sections

| C               |         |        | Online   |       | So    |                        | chedule                           | C,    |
|-----------------|---------|--------|----------|-------|-------|------------------------|-----------------------------------|-------|
| wrzesień 2014   |         |        |          |       |       |                        |                                   |       |
| 1               | 2       | - 3    | 4        | . 5   | 6     |                        | Crew<br>Woalther                  | ACK   |
| +               | +       |        |          | 10    |       |                        | Fuel                              |       |
| 8               | 9       | 10     | 11       | 12    | 13    | 1.                     | Feel Amount: 4500 lbs             | 165   |
| 15              | 16      | 17     | 18       | 19    | 20    | 2                      | Fael prices WO                    |       |
|                 |         |        |          |       |       |                        | Handling                          |       |
| 22              | 23      | 24     | 25       | 26    | 27 21 | WAW (APOGEE) STD DE 00 | ONE D                             |       |
|                 |         |        |          |       |       |                        | VKO (TRAVERSE-JAVA SVC) STA DE 25 | ONE D |
| 29              | 30      | 1      | 2        | 3     | đ     |                        | Ope                               |       |
|                 |         |        |          |       |       |                        | FPL.                              | ACK.  |
|                 | CH T PM |        | NEV 190  |       |       | -                      | OFPL                              | YES   |
| s<br>Deve DEL 4 |         |        | NU IN    | 10.00 |       | D-LEO                  | WWW start STD D8:00               | ONE   |
|                 |         | 10:00  | SON YANY | 12.01 |       | A-8008                 | VKO sial 8TA 08:25                | ONE   |
|                 |         | -12.00 | MID STH  | 14.45 |       | 6-1.00                 | 1999                              | CINE  |

Legs info details

If 'Legs Info' sections have been filled in with details - the same information can be seen on iPad.

For example: 'Overfligt permission' details have been input to Leon - when you view 'Legs Info' on your iPad, by clicking on the 'Overflight permission' belt, you can see all details. The same applies to all other sections of 'Legs Info' available on iPad.

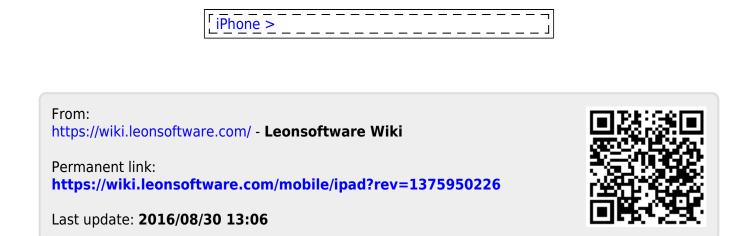

3/3